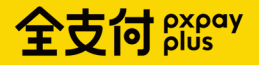

# 全支付pxpay

綜合所得稅 功能說明

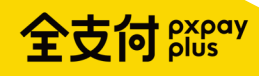

## 公司及App介紹

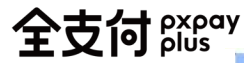

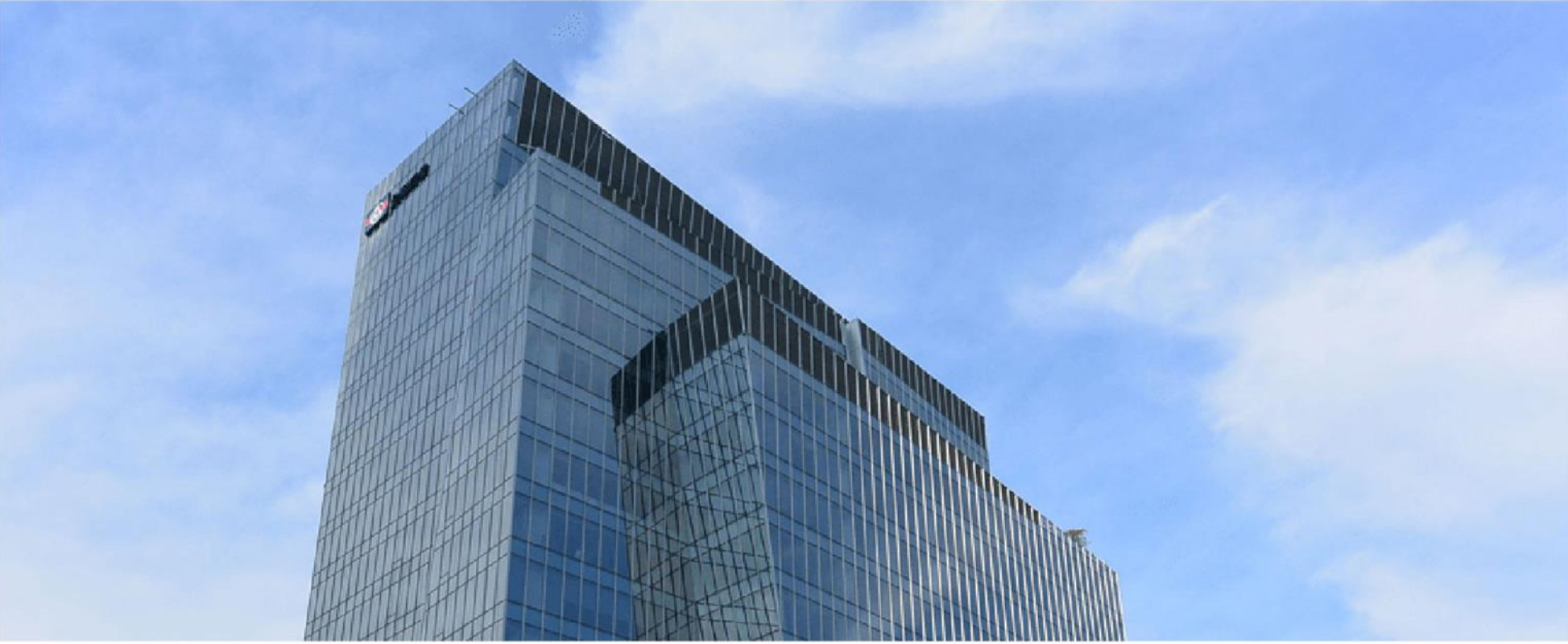

## 關於全支付 PXPay Plus

全支付電子支付股份有限公司; 為全聯100%投資的子公司 於2022年開啟電子支付服務 目標成為全台第一大行動支付品牌!

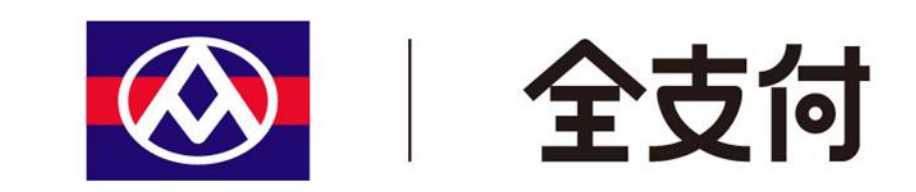

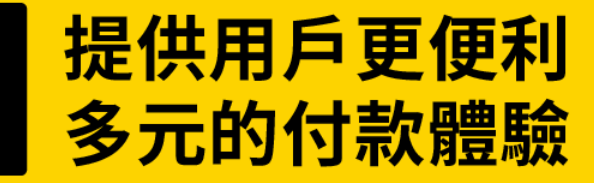

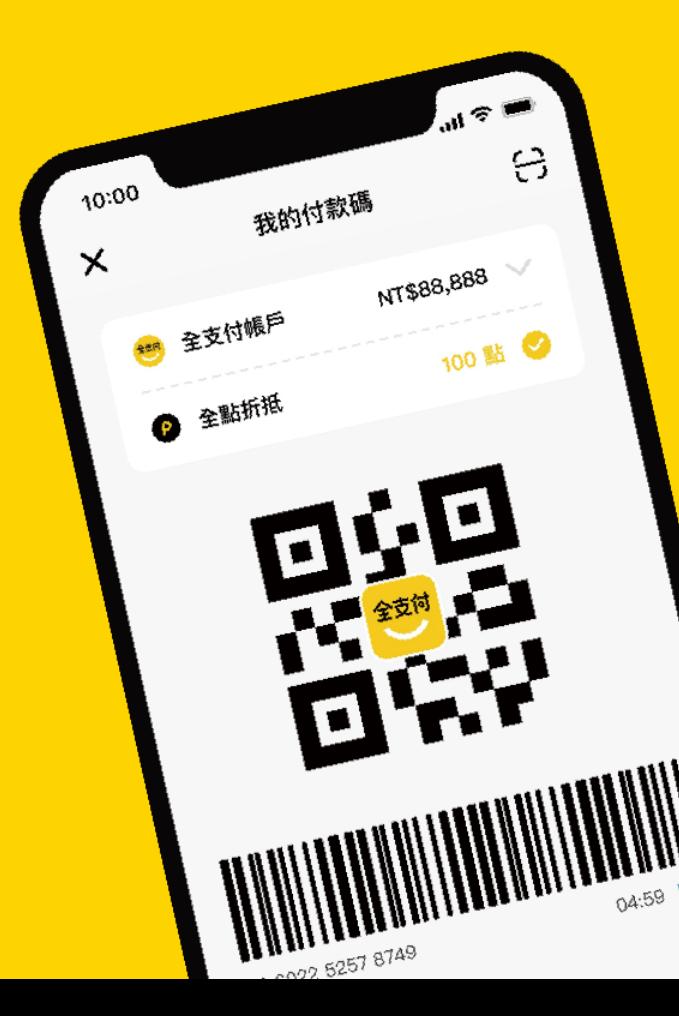

## 豐富的生活功能

支援你日常的付款、收款、轉帳、繳費,甚至是投資等多元服務

多元的支付工具

提供綁定信用卡、連結銀行帳戶及全支付帳戶付款

更多的支付場域

從全聯出發,提供會員更廣闊的消費通路,再享活動消費回饋

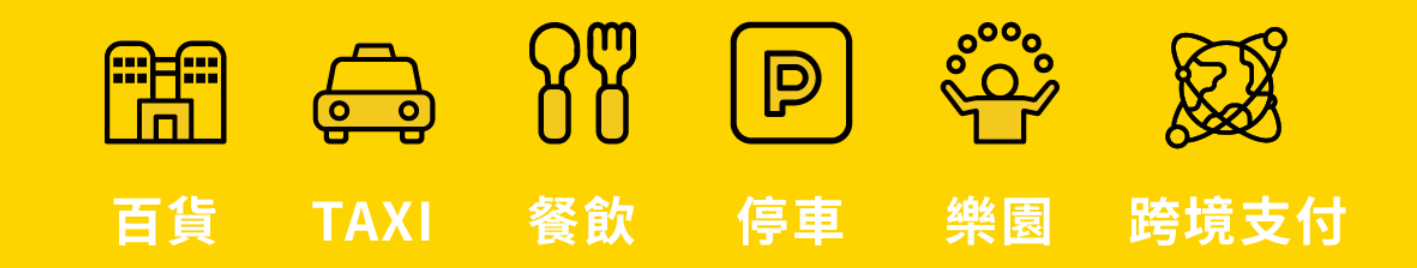

# 全支付

## 從全聯穩定的基礎上 開展更大的市場

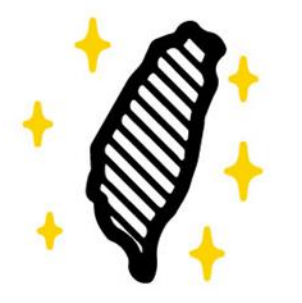

## 台灣在地全聯集團 100% 投資

台灣最大本土超市集團,最堅實的後盾,目 標提供給消費者,最方便安心的支付體驗!

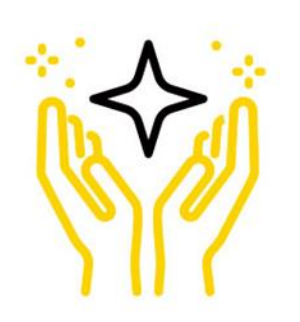

### 擴大應用場景打造共同生態圈

持續增加食、衣、住、行、育、樂等各種合 作夥伴,共同經營更可協助品牌導入客人, 並降低行銷成本。

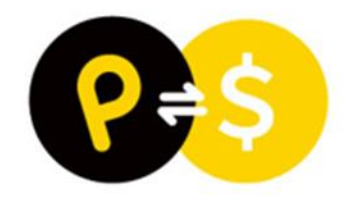

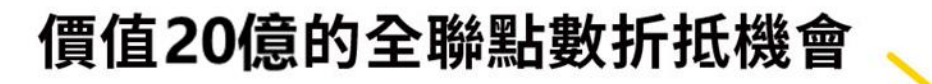

福利點數可透過各種行銷活動,互換價值等同 於現金的全點,促進消費意願及提升交易量。

全支付 pxpay

## App申辦、註冊流程

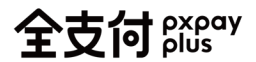

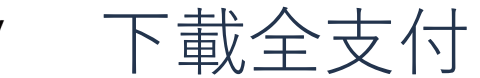

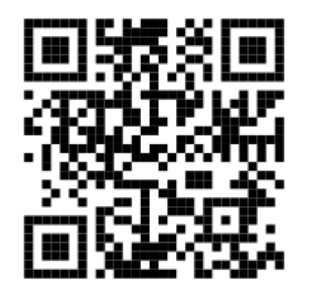

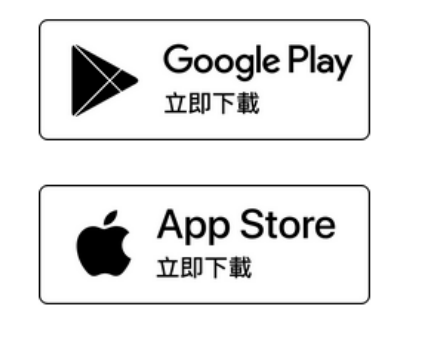

Android:需為OS 5(含)以上版本 iOS:需為OS 11(含)以上版本

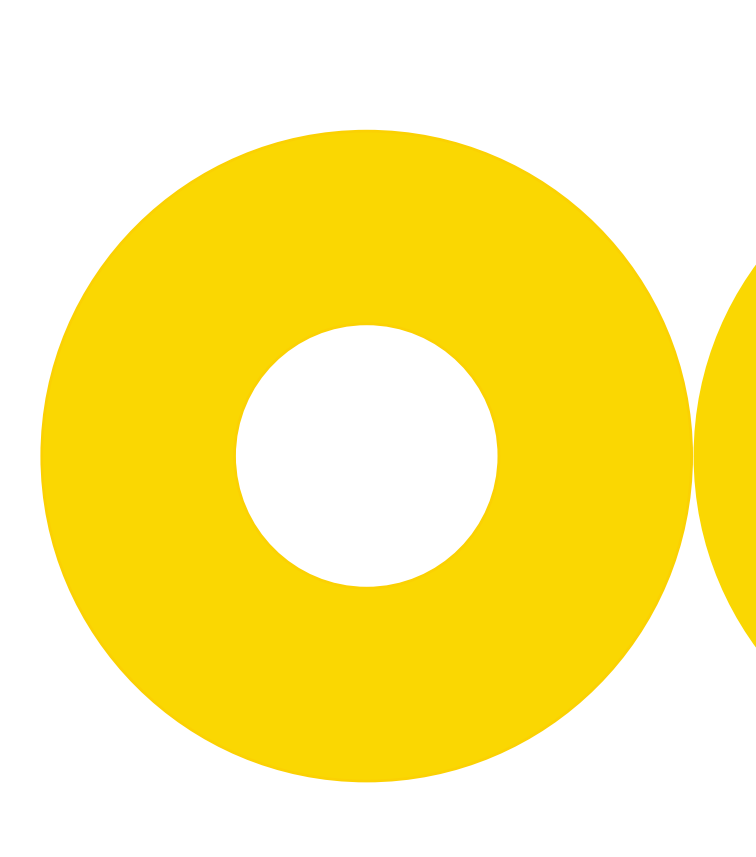

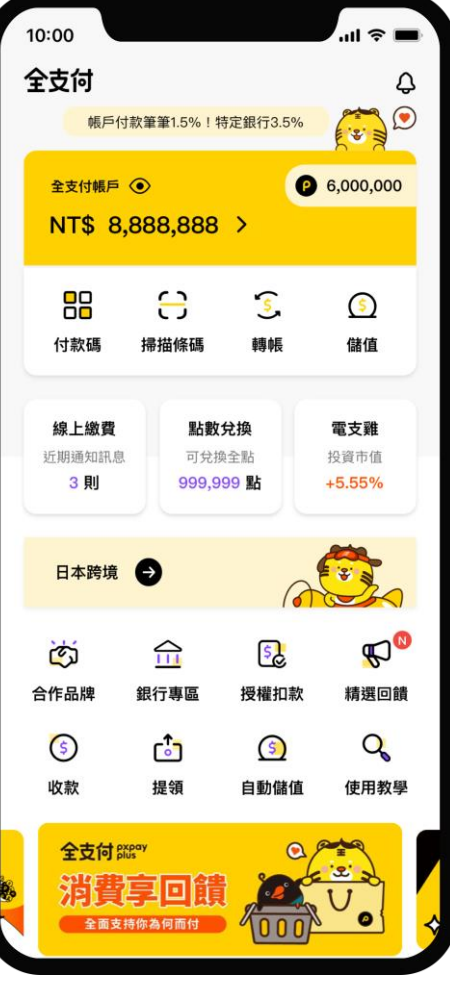

\*支援綜所稅繳納App版本:2.0.0(含)以上

PX Pay 升級全支付 全支付 $_{\sf plus}^{\sf proxy}$ 

- ✓ **開啟「全聯福利中心」App**
- ✓ **首頁點選「立即升級全支付」**
- ✓ **進入全支付註冊流程**

### 福利升級,走出全聯,點數運用更靈活!

有別於PX Pay, 全支付將拓展全新生態圈, 提供給消費者最方便、安心的支付體驗!

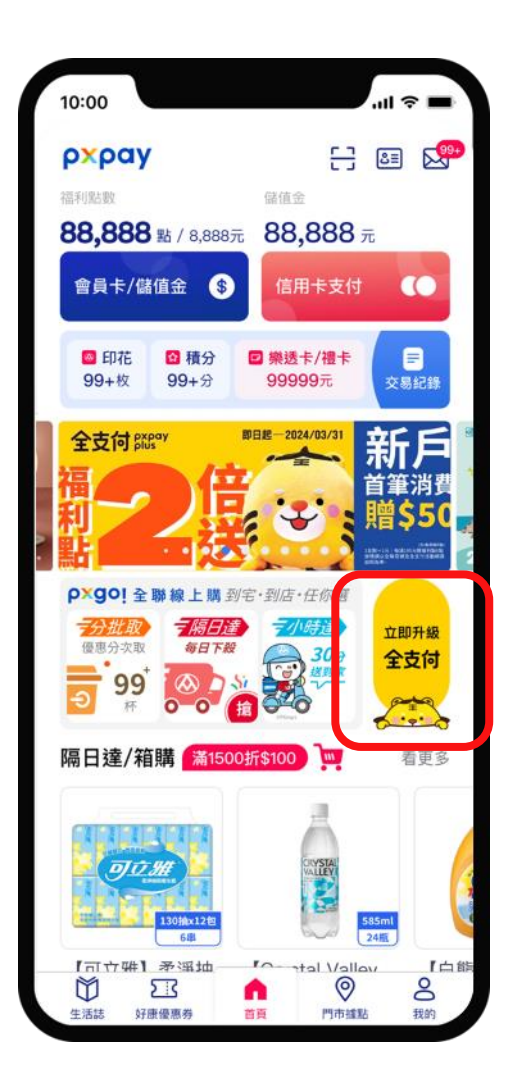

### 註冊流程 - 1

輸入手機號碼

#### **2** 輸入OTP簡訊驗證碼

**3** 閱讀並同意服務條款

#### **4** 輸入證件上的個人資料 或掃描證件帶入資料

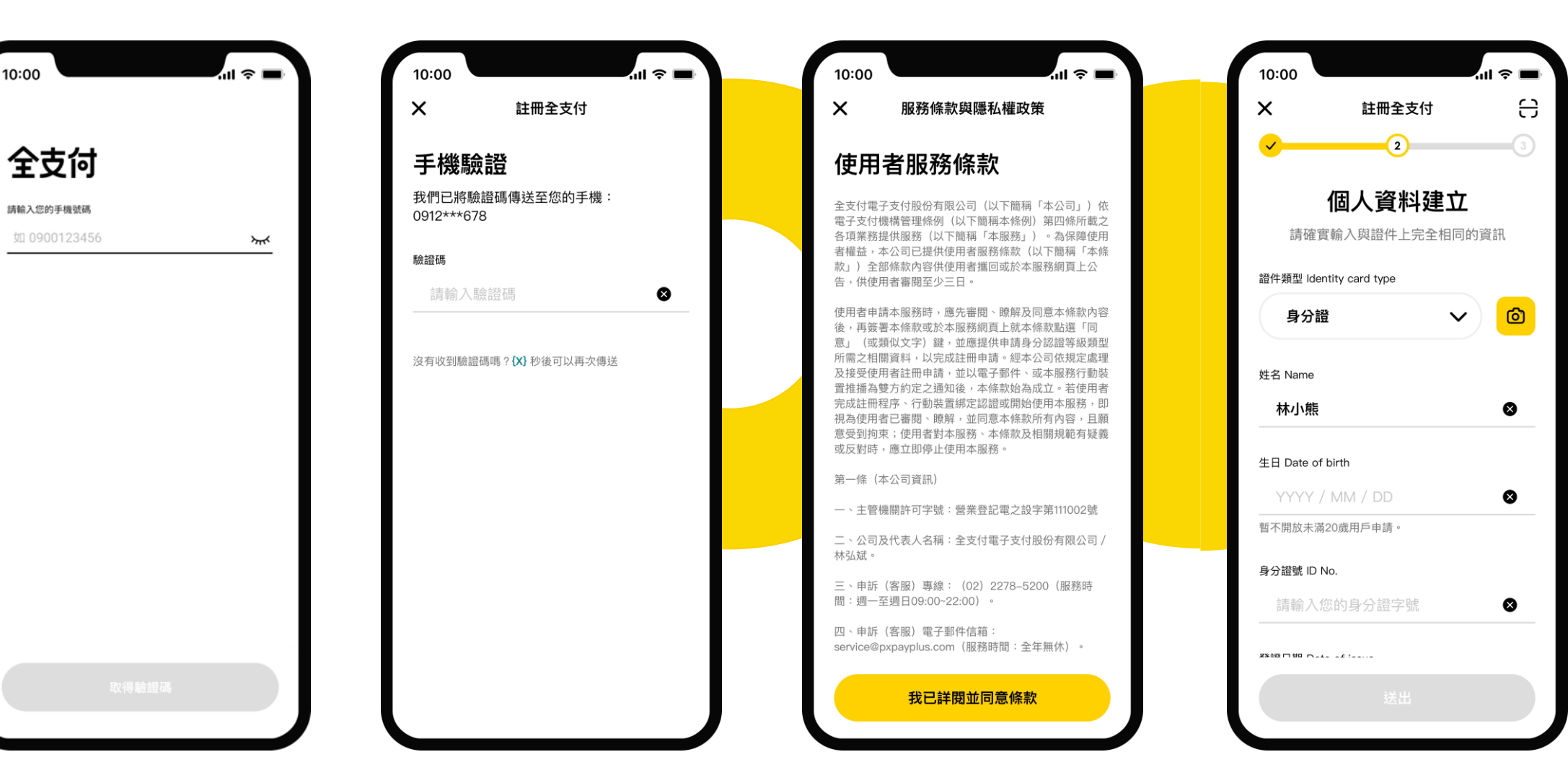

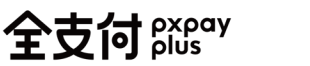

## 註冊流程 - 2

#### **0 5** 設定帳號、電子信箱

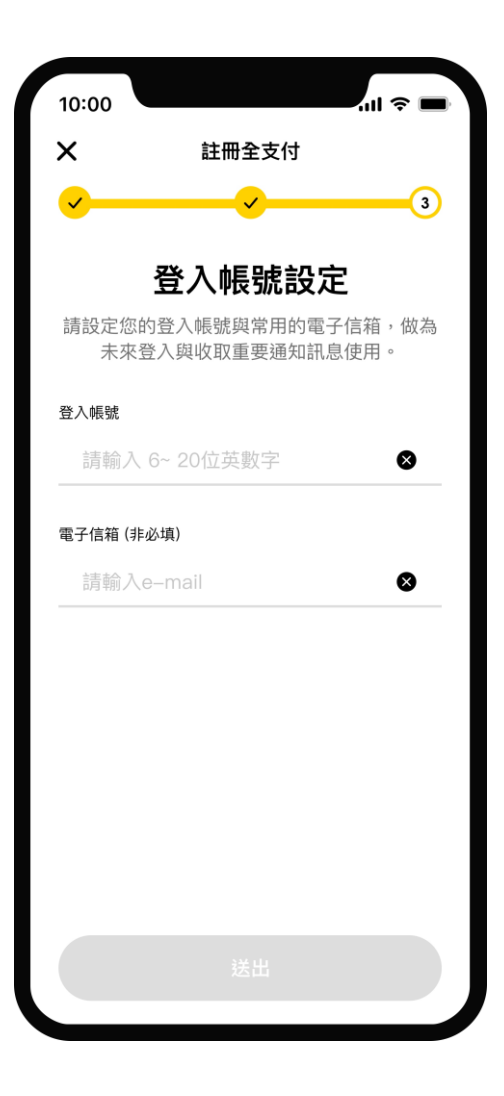

### $\mathbf{m} \in \mathbb{R}$  $\overline{\mathbf{x}}$ 規則設定 支付密碼設定 請設定密碼用於登入及交易驗證  $\overline{2}$ 3  $\mathbf{1}$ 5 6 4  $\overline{7}$ 8 9  $\overline{0}$ ×

**0 6** 設定支付密碼

#### **0 7** 註冊完成,新增支付工具

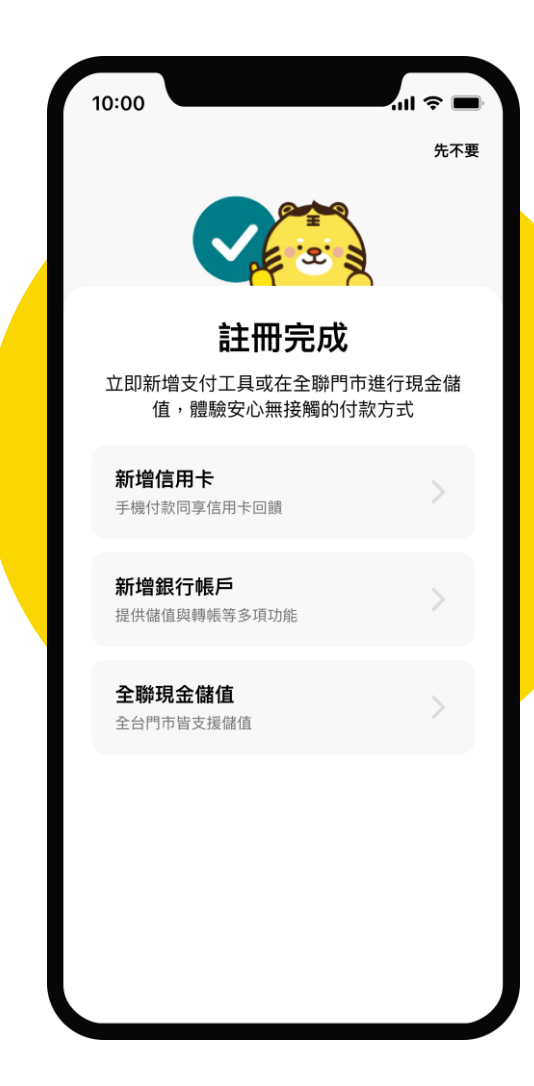

全支付 pxpay

## App身分認證機制

## 全支付解的 身分確認機制

#### **依循電子支付機構相關法規規定,進行使用者身分確認,機制如下:**

#### **簡訊OTP驗證** 確認操作者可即時使用該門 號接收簡訊

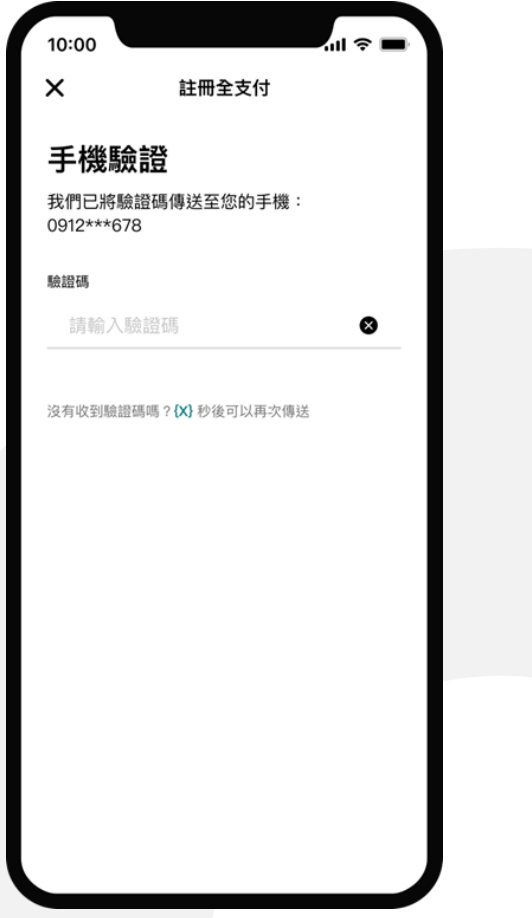

### **實名認證**

註冊時,進行聯徵查詢,確認 用戶身分資料及是否可以開戶

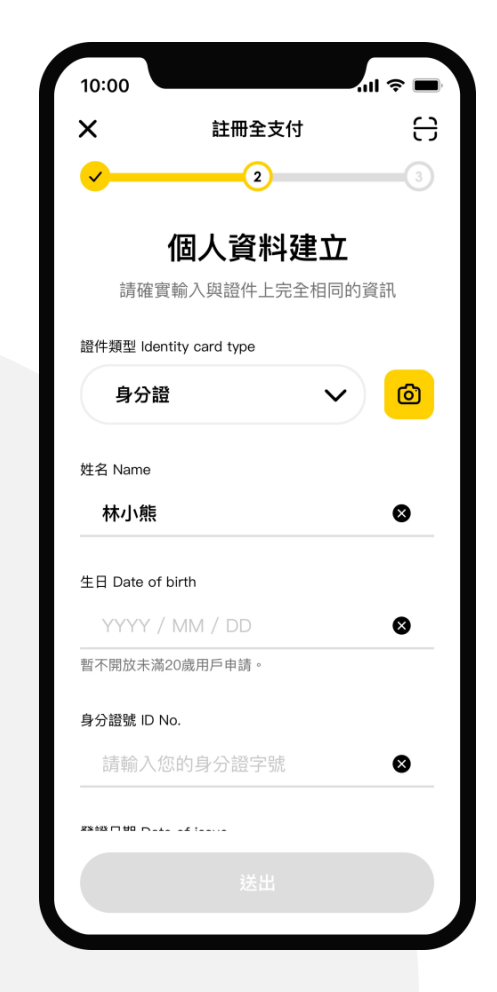

#### **支付工具綁定** 連結銀行帳戶及綁定信用卡時, 與銀行確認為本人支付工具。

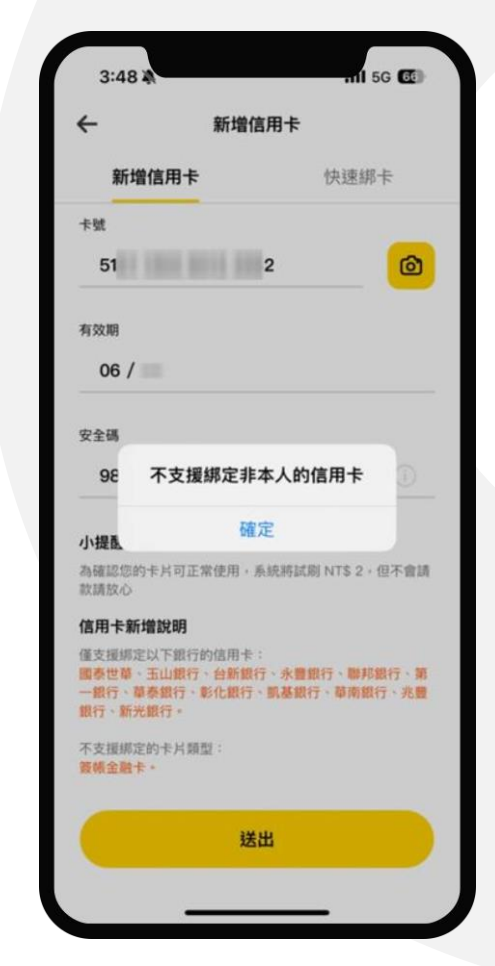

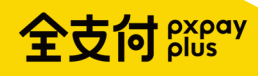

## 綜所稅繳納入口

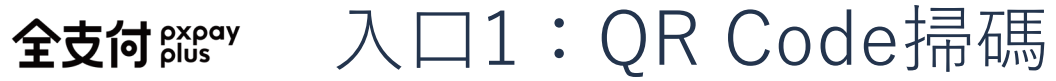

10:00

卤

 $\odot$ 

收款

#### **02** 掃描稅單的QR Code **03** 進入繳款資訊頁,若QR Code **01**全支付App首頁或PXPay全支付 錢包專區,點擊〔掃描條碼〕 10:00  $|| \widehat{\tau} ||$  $\leftarrow$  $\times$ 全支付 △  $\odot$ 帳戶付款筆筆1.5%! 特定銀行3.5%  $\epsilon$   $\epsilon$  = ר **8** 6,000,000 全支付帳戶 ⓒ 繳款類別 NT\$ 8,888,888 > 所屬年度 88 8  $\mathsf{s}$  $\odot$ 112年度 付款碼 掃描條碼 轉帳 儲值 點數兌換 線上繳費 電支難 近期通知訊息 可兑换全點 投資市值 請將框框對準QRCode進行掃描 3 則 999,999 點  $+5.55%$ 本次繳納金額 2,000  $\bigcirc$ 3 日本跨境 – E 注意須知  $R_{\odot}$  $\widehat{\mathbb{H}}$ 52 銀行專區 合作品牌 授權扣款 精選回饋 Q  $\bullet$  $\circ$ 提領 自動儲值 使用教學 全支付 pxpay 消費専回 全面支持你為何而付

中帶有金額,將自動帶入。 .<br>யெஓ ■ 綜合所得稅 繳款資訊 綜合所得稅結算申報自繳稅款(15001) 納稅義務人身分證統一編號 C218\*\*\*848 • 以電子支付繳納不限定繳納本人稅款,請自行輸入納稅義務人 身分證統一編號。支援付款方式:全支付帳戶、銀行帳戶及玉 山銀行信用卡,完成付款後皆視為電子支付帳戶繳納。 • 繳納完成後無法取消或更正。 • 逾期繳納、外僑案件無法使用本服務繳稅。 下一步

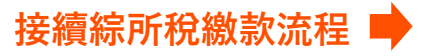

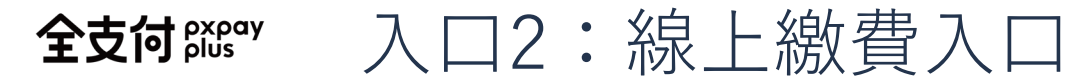

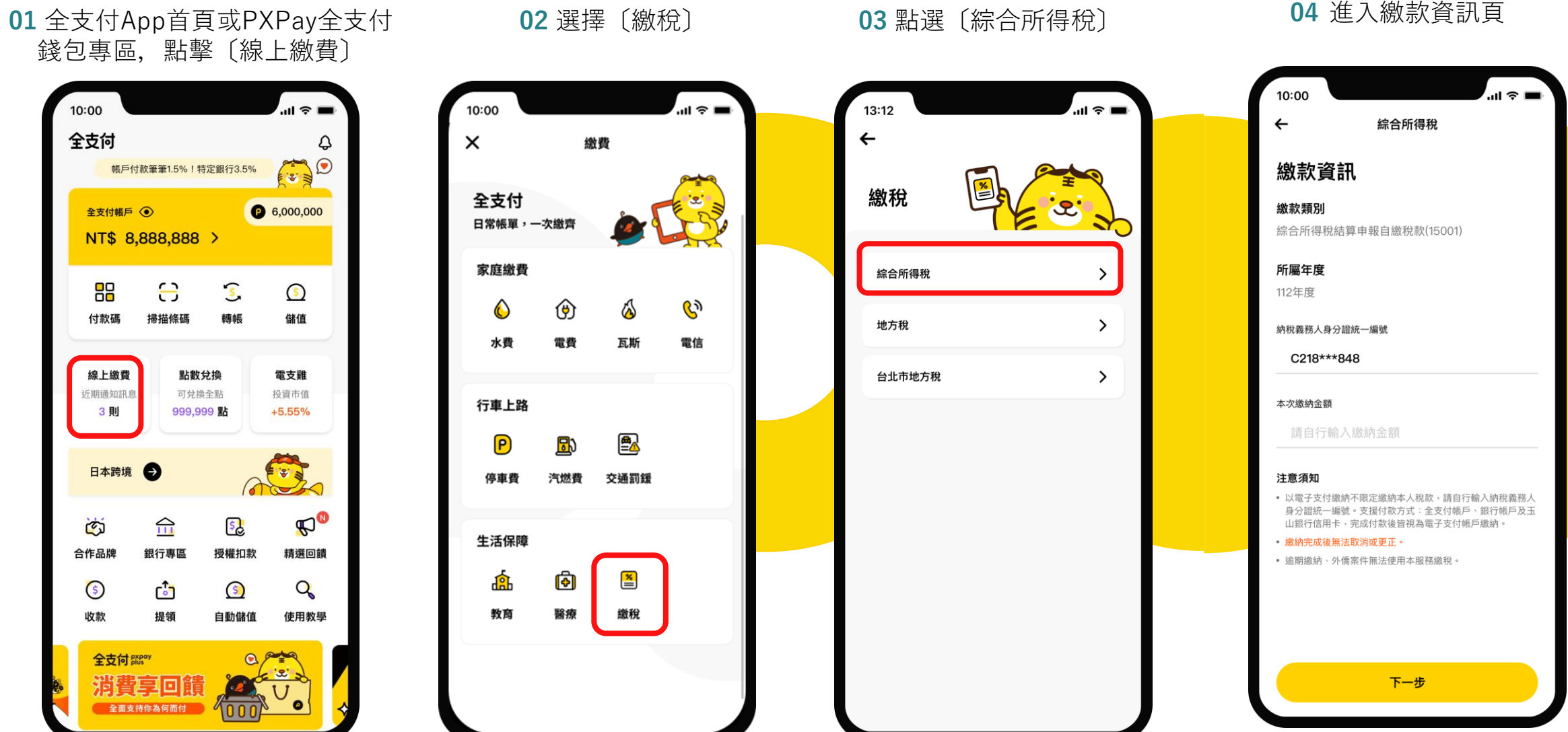

接續綜所稅繳款流程 ■

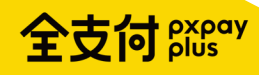

## 綜所稅繳款流程

#### 填寫、確認繳款資訊 全支付 $_{\mathrm{plus}}^{\mathrm{expay}}$

**01** 納稅義務人身分證統一編號預設帶入會員資料, 可自行修改並填入本次繳納金額,點擊〔下一步〕。

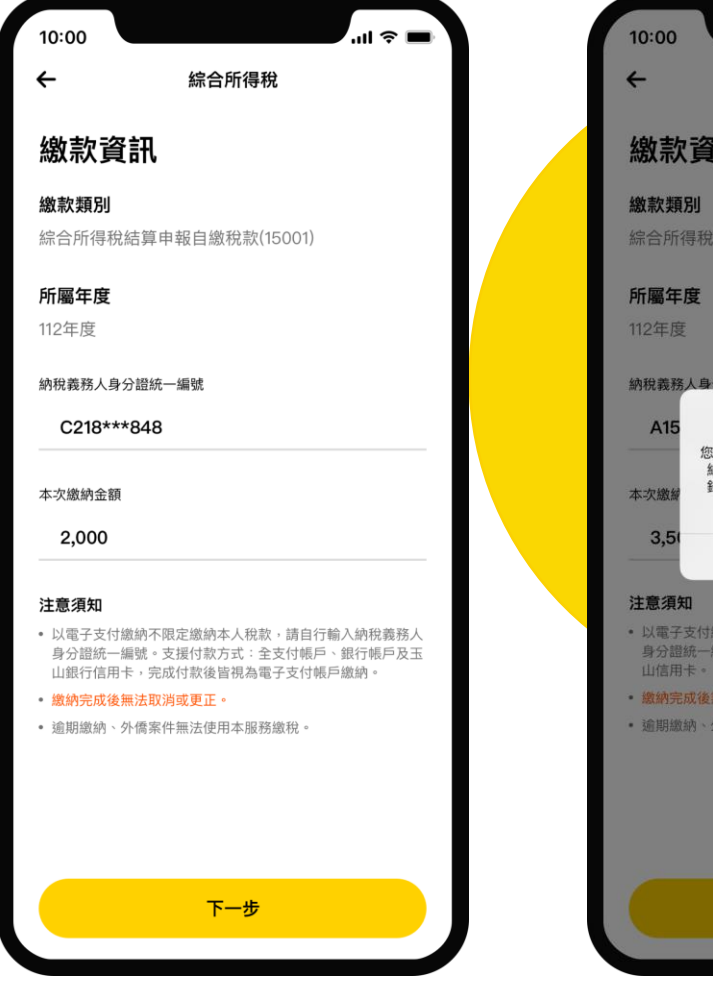

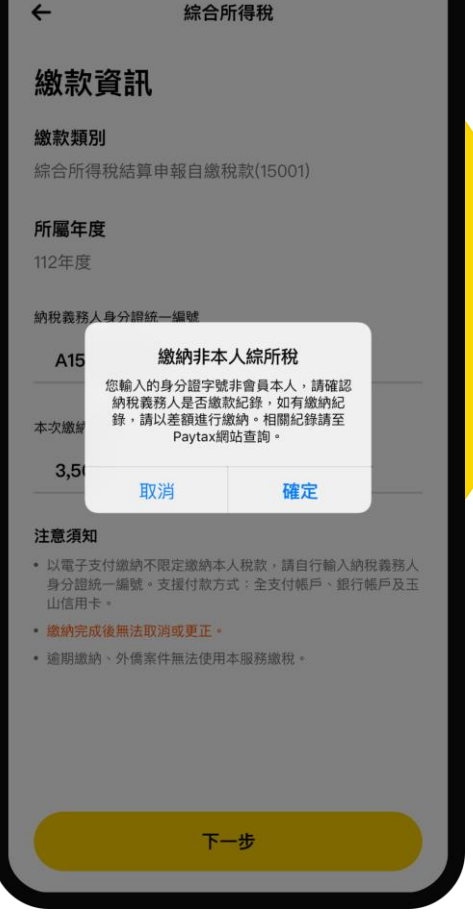

 $\ln \frac{1}{2}$ 

\*若輸入的身分證字號非會員本人, 將會提示用戶需確認繳納紀錄。

**02** 確認繳款資訊,點擊〔確認〕 前往付款。

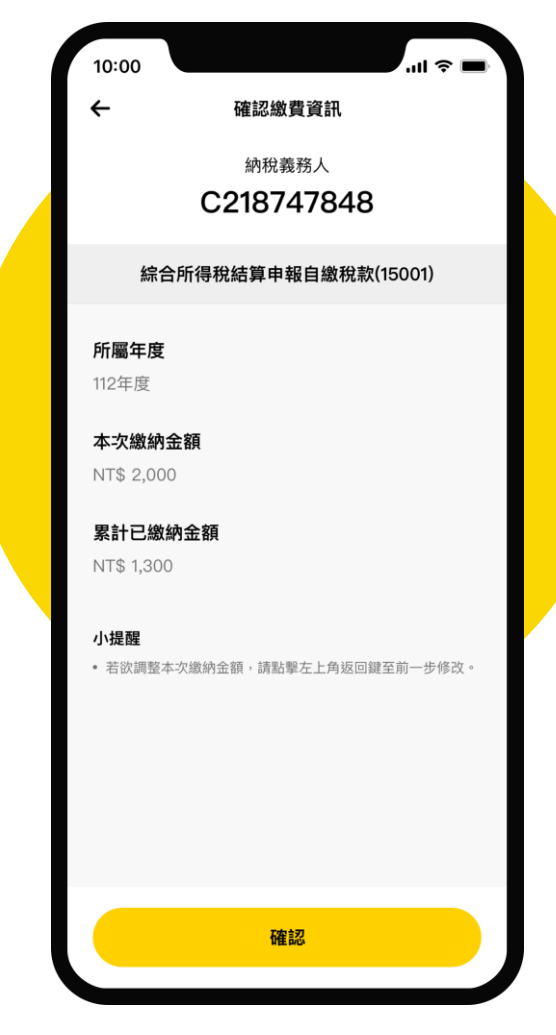

\*納稅義務人非會員本人,不顯示 累計已繳納金額資訊。

#### 繳款流程 全支付 pxpay

**03** 進入付款資訊頁,金額由繳 款資訊帶入,點擊〔付款〕。

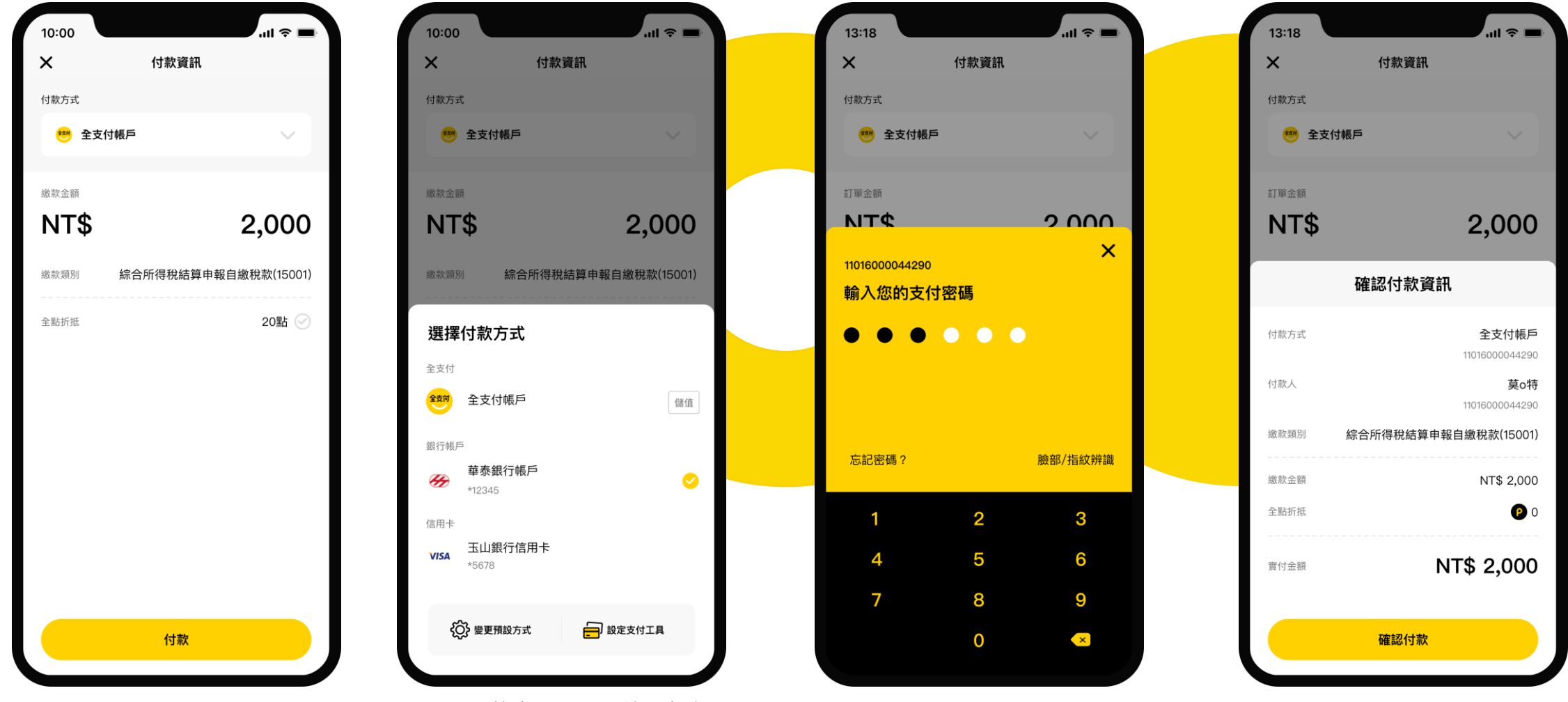

**04** 輸入支付密碼。 **05** 點擊〔確認付款〕。

\*點選付款方式,可切換選擇銀 行帳戶或信用卡付款。

全支付 pxpay

## 繳款流程

**06** 繳款成功,點擊〔交易明細〕 查看詳細內容

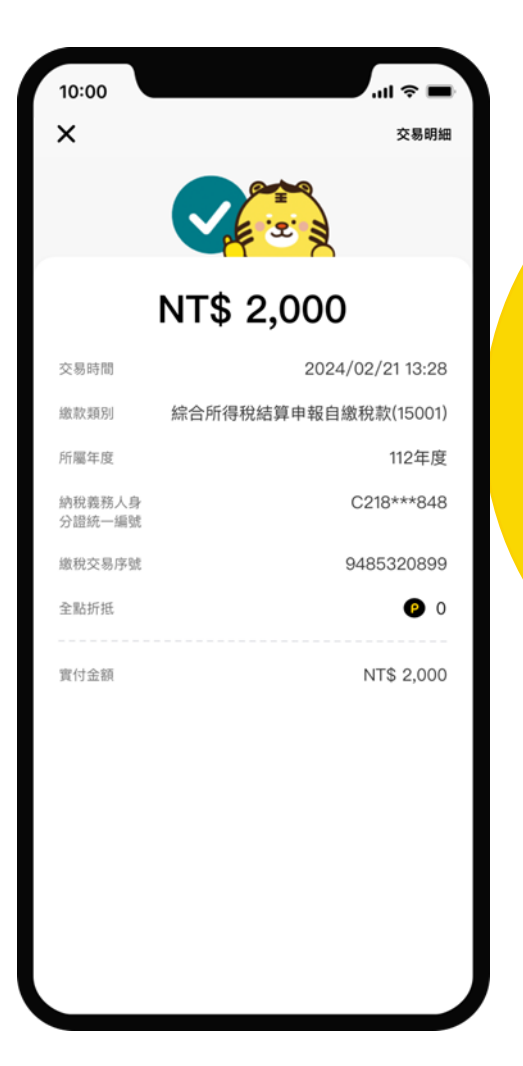

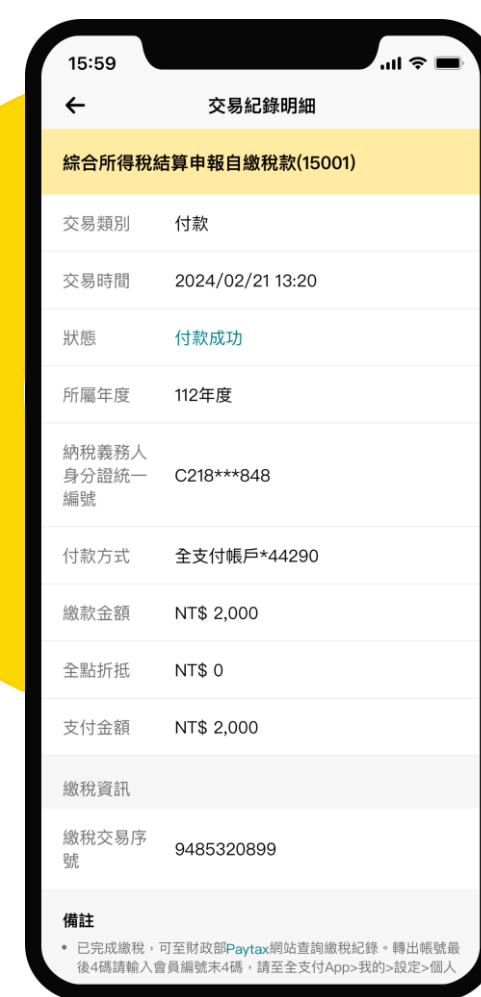

**07** 交易紀錄明細

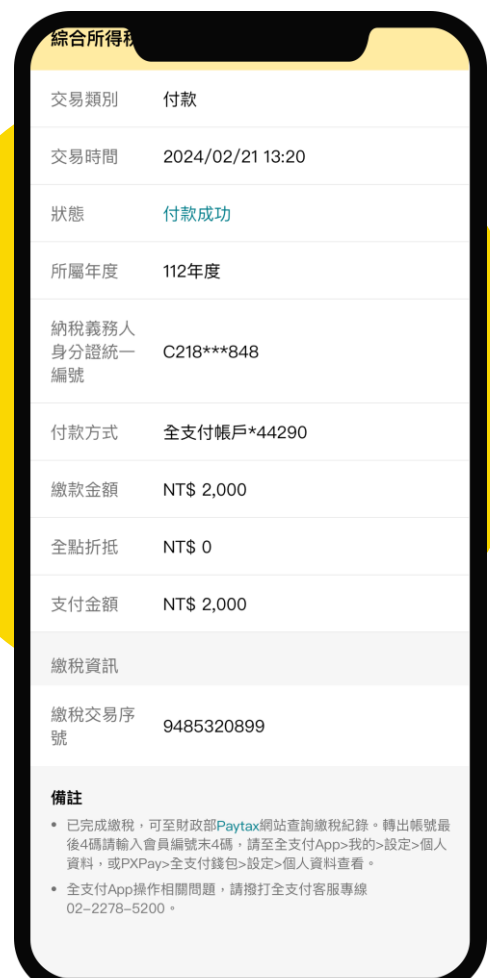

\*滑動可查看完整備註內容。

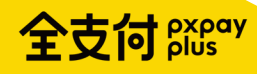

## 綜所稅繳款紀錄查詢

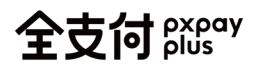

## 紀錄查詢

#### **01** 錢包頁點擊〔交易紀錄〕 **02** 點擊該則交易紀錄 **03** 進入交易紀錄明細

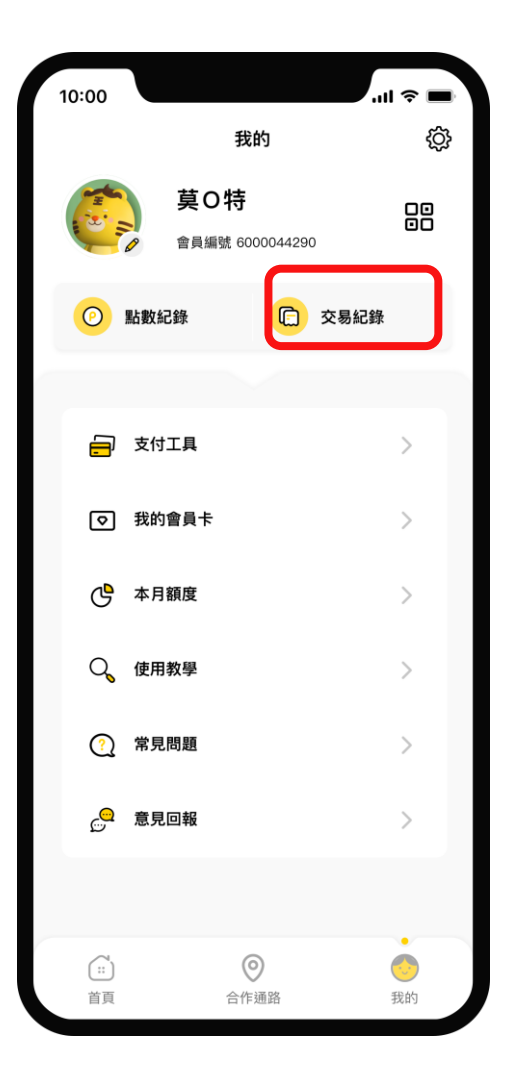

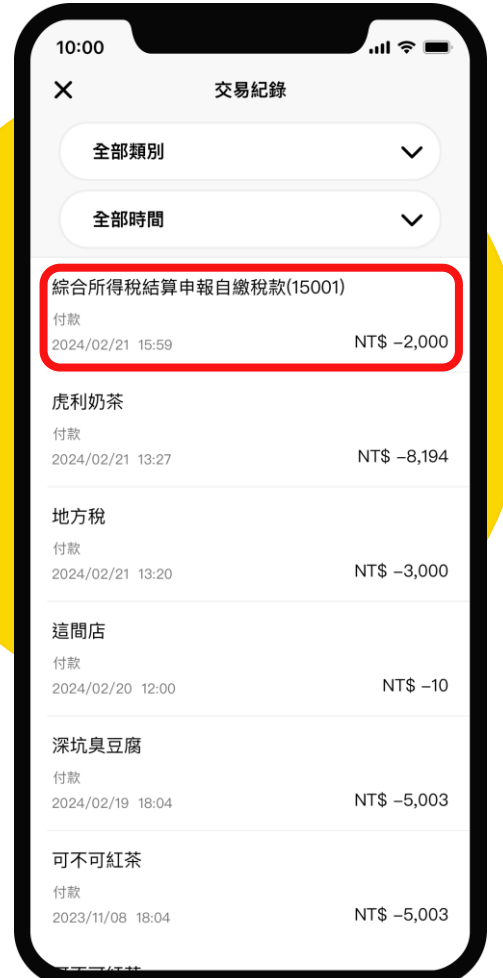

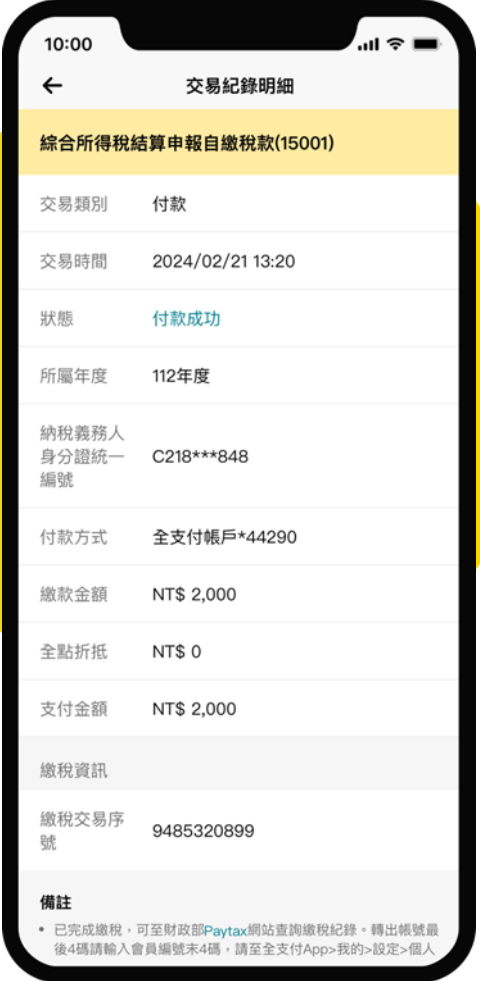

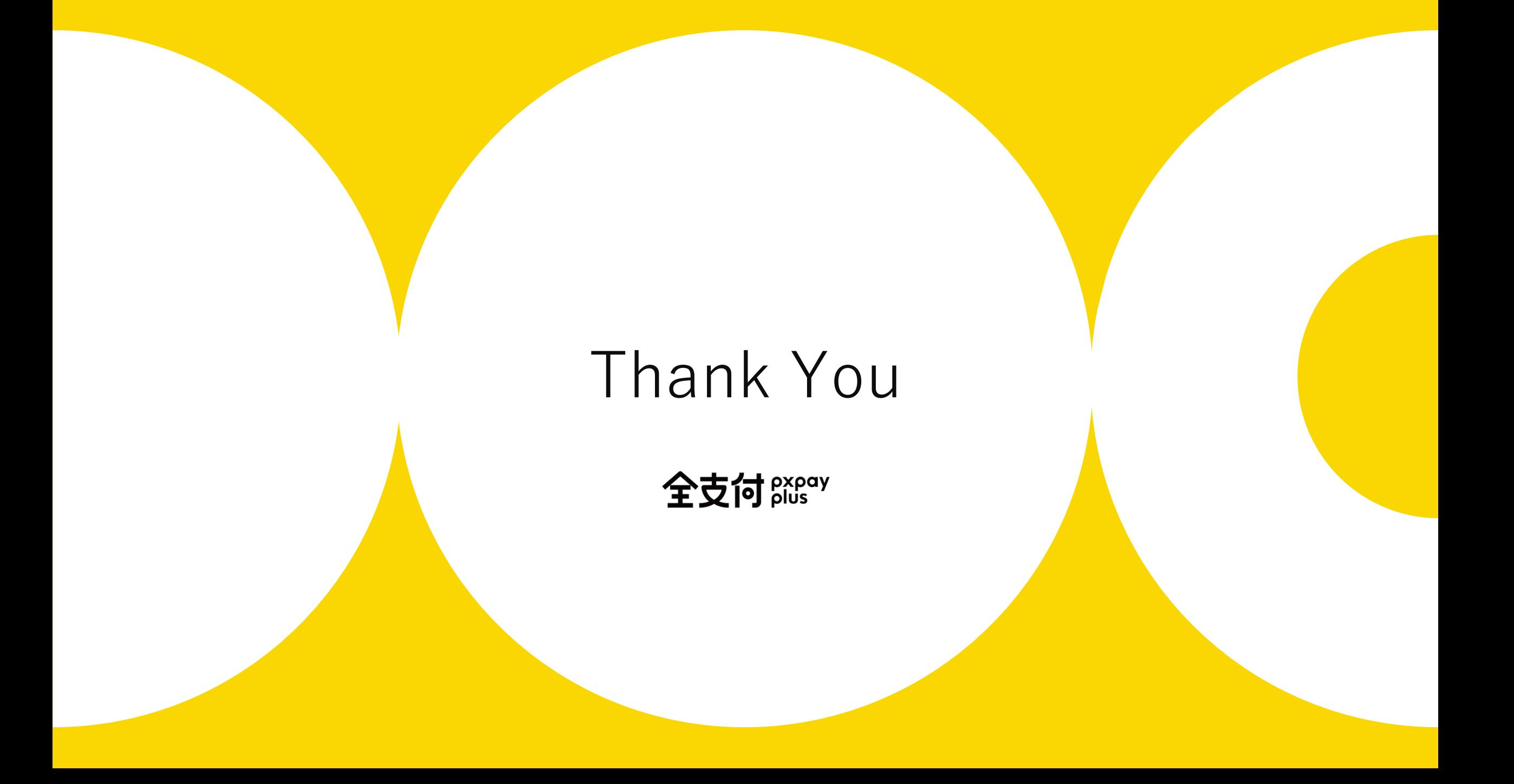